# Nikon **Aktualisieren der Firmware der digitalen Spiegelreflexkamera**

### *– Windows –*

Vielen Dank für Ihr Vertrauen in Nikon-Produkte. In diesem Leitfaden erfahren Sie, wie die Aktualisierung dieser Firmware durchführt wird. *Wenn Sie sich nicht sicher sind, ob Sie die Aktualisierung erfolgreich vornehmen können, wenden Sie sich bitte an den Nikon-Kundendienst.*

### **Informationen über die Funktionen der Kamera finden Sie in der Bedienungsanleitung der Kamera.**

#### **Wichtig**

Die Kamera kann beschädigt werden, wenn während der Aktualisierung die Stromzufuhr unterbrochen oder die Kamera betätigt wird. Schalten Sie die Kamera nicht aus, trennen Sie nicht die Verbindung zur Stromquelle und betätigen Sie die Kamera nicht während der Aktualisierung. Falls die Aktualisierung nicht erfolgreich abgeschlossen wird und die Kamera nicht mehr betriebsfähig ist, lassen Sie die Kamera vom Nikon-Kundendienst prüfen.

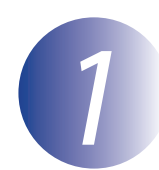

### *1* **Vorbereitungen**

Für die Durchführung des Firmware-Updates benötigen Sie:

- die Kamera
- einen Computer, der mit einem Kartenlesegerät oder einem Kartensteckplatz ausgestattet ist
- eine der folgenden Spannungsquellen der Kamera:
	- einen Netzadapter
	- ein vollständig geladener, wiederaufladbarer Lithium-Ionen-Akku, der von der Kamera unterstützt wird
- Eine von Nikon empfohlene Speicherkarte, die in der Kamera formatiert wurde (Beachten Sie, dass alle Daten auf der Speicherkarte beim Formatieren der Karte gelöscht werden; erstellen Sie vor dem Formatieren der Karte von Daten, die Sie erhalten möchten, eine Sicherungskopie auf dem Computer)
- Das »*Benutzerhandbuch*« zur Kamera

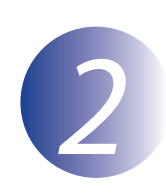

## *2* **Überprüfen der aktuellen Firmware-Version der Kamera**

Die Menüs, die auf Ihrer Kamera angezeigt werden, entsprechen möglicherweise nicht denen, die in der Bedienungsanleitung abgebildet sind.

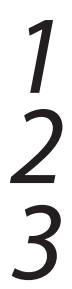

*1* Schalten Sie die Kamera ein.

**2** Drücken Sie die **MENU**-Taste, um die Menüs anzuzeigen.<br>
3 Wählen Sie »**Firmware-Version**« im

*3* Wählen Sie »**Firmware-Version**« im »System« menü aus.

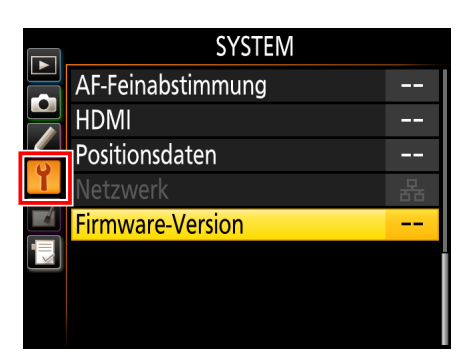

*4* Die aktuelle Firmware-Version wird angezeigt. Bestätigen Sie, dass die Firmware-Version die richtige Version zur Aktualisierung ist.

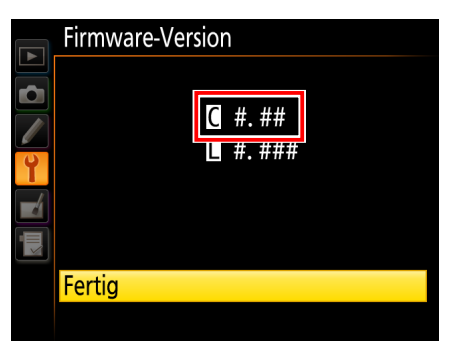

»#.##« ist die Firmware-Version.

*5* Kehren Sie ins »System« menü zurück und schalten Sie die Kamera aus.

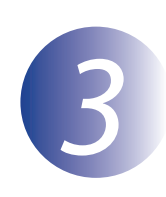

## *3* **Download und Dekomprimierung der neuen Firmware**

*1* Erstellen Sie auf Ihrem Computer einen neuen Ordner. Wenn Sie Windows 10 oder Windows 8.1 verwenden, wählen Sie im Startbildschirm »**Desktop**«, um in den Desktop-Modus zu gelangen.

*2* Wählen Sie nach dem Lesen der Endbenutzer-Lizenzvereinbarung auf der Downloadseite »**Annehmen**« aus und klicken Sie auf »**Download**«. Speichern Sie die Datei in dem im Schritt 3–1 erstellten Ordner ab.

*3* Öffnen Sie den unter Schritt 3-1 erstellten Ordner und doppelklicken Sie auf die heruntergeladene Datei (»F-XXXX-V###W.exe«, wobei »XXXX« der Name der Kamera und »###« die Firmware-Version ist), um die Firmware in einen Unterordner im neuen Ordner zu extrahieren.

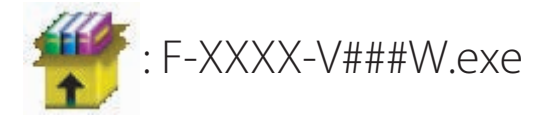

Im Folgenden sehen Sie die sich ergebende Datei- und Ordnerhierarchie:

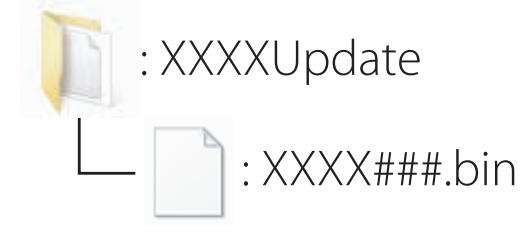

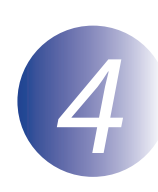

### *4* **Kopieren der Firmware auf die Speicherkarte**

Die Firmware kann auf die Speicherkarte der Kamera kopiert werden, wenn man einen Computer mit einem Kartenleser oder einem Kartensteckplatz verwendet.

*1* Führen Sie eine formatierte Speicherkarte in das Kartenlesegerät oder das Speicherkartenfach ein. Wenn eine Anwendung wie Nikon Transfer 2 automatisch startet, beenden Sie die Anwendung, bevor Sie fortfahren.

#### **Windows 10/Windows 8.1**

Wenn unter Windows die in der Abbildung gezeigte Meldung eingeblendet wird, klicken Sie auf ×, um den Dialog zu schließen.

#### **Windows 7/Windows Vista**

Unter Windows 7/Windows Vista wird unter Umständen ein Dialog Automatische Wiedergabe angezeigt. Klicken Sie auf **x** 

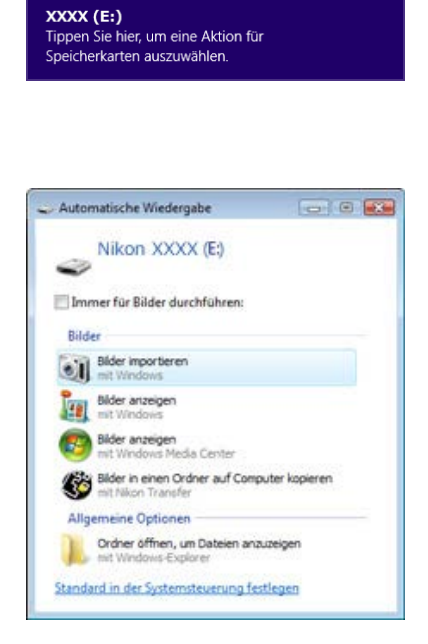

*2* Kopieren Sie »XXXX###.bin« auf die Speicherkarte.

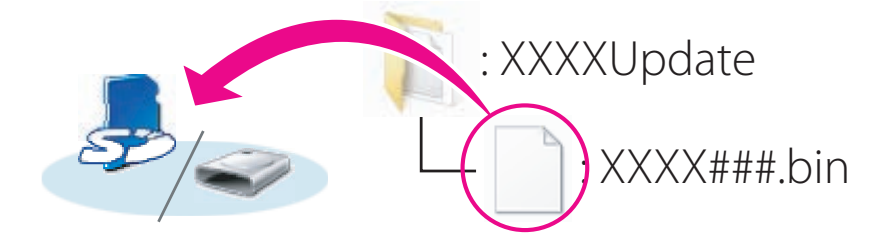

Wenn der Kopiervorgang abgeschlossen ist, vergewissern Sie sich, dass die Datei »XXXX###.bin« auf der Speicherkarte enthalten ist.

#### **Wichtig**

Stellen Sie sicher, dass Sie »XXXX###.bin« in das Hauptverzeichnis der Speicherkarte kopieren. Die Kamera erkennt die neue Firmware nicht, wenn sie sich in einem Ordner unterhalb des Hauptverzeichnisses befindet.

*3* Wenn die Speicherkarte auf Ihrem Computer als Wechseldatenträger angezeigt wird, klicken Sie mit der rechten Maustaste auf den Wechseldatenträger und wählen Sie »**Auswerfen**« aus dem erscheinenden Menü aus. Entfernen Sie die Speicherkarte aus dem Kartenleser oder Kartensteckplatz.

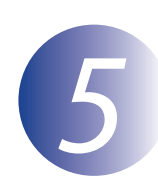

### *5* **Aktualisieren der Kamera-Firmware**

Die Menüs, die auf Ihrer Kamera angezeigt werden, entsprechen möglicherweise nicht denen, die in der Bedienungsanleitung abgebildet sind.

Bitte vermeiden Sie bei der Aktualisierung der Firmware insbesondere folgende Punkte:

- die Speicherkarte entnehmen
- die Kamera ausschalten
- bedienen Sie keine Tasten oder andere Bedienelemente an der Kamera.
- ansetzen oder Entfernen von Objektiven.
- das Netzteil abziehen
- den Akku entnehmen
- die Kamera starken elektromagnetischen Störungen aussetzen

Bei Missachtung obiger Hinweise kann die Kamera beschädigt werden.

*1* Setzen Sie die Speicherkarte mit der Firmware in das Speicherkartenfach der Kamera ein.

### **Kameras mit zwei Speicherkartenfächern**

Wenn Sie ein Speicherkartenfach als primäres Speicherkartenfach und das zweite als sekundäres Speicherkartenfach auswählen können, legen Sie die Speicherkarte in das Speicherkartenfach ein, das momentan als primäres Speicherkartenfach ausgewählt ist. Legen Sie Karte ansonsten in Speicherkartenfach 1 ein.

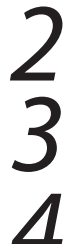

*2* Schalten Sie die Kamera ein.

*3* Drücken Sie die **MENU**-Taste, um die Menüs anzuzeigen.

*4* Wählen Sie »**Firmware-Version**« im »System« menü aus.

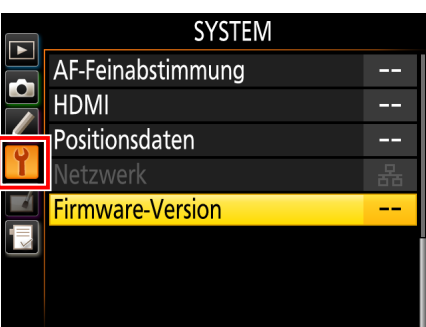

*5* Die aktuelle Firmware-Version wird angezeigt. Markieren Sie »**Firmware-Update**« und drücken Sie **OK**.

*6* Auf dem Monitor erscheint ein neues Menü für die Installation des Updates. Wählen Sie

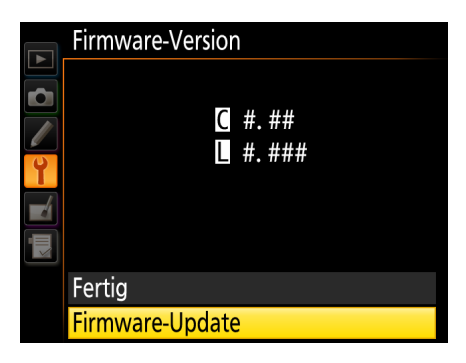

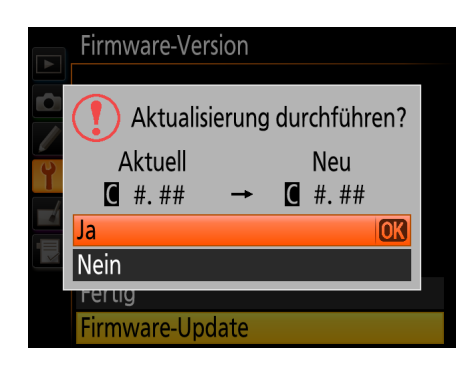

*7* Der Aktualisierungsprozess wird gestartet. Folgen Sie den Bildschirmanweisungen während des Updates.

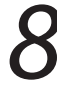

»**Ja**« aus.

*8* Vergewissern Sie sich, dass das Update erfolgreich durchgeführt wurde.

- 8-1. Schalten Sie die Kamera aus und nehmen Sie die Speicherkarte aus der Kamera.
- 8-2. Überprüfen Sie die Firmware-Version der Kamera wie in Schritt 2 »Überprüfen der aktuellen Firmware-Version der Kamera« beschrieben.
- 8-3. Wenn die aktualisierte Version angezeigt wird, wurde die Aktualisierung erfolgreich durchgeführt.

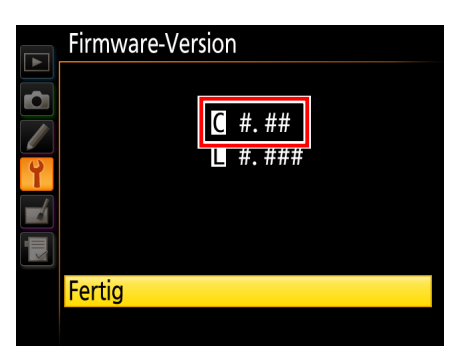

»#.##« ist die Firmware-Version.

Falls das Update nicht erfolgreich durchgeführt wurde, wenden Sie sich bitte an den Nikon-Kundendienst.

### *9* **Formatieren Sie die Speicherkarte in der Kamera.**

Hiermit ist das Firmware-Update abgeschlossen.